## itslearning: Anforderung eines Passworts – Teil 1

**• SGH-itslearning:** 

Schulwebseite  $\rightarrow$  Link ganz unten

oder: [bws.itslearning.com](https://bws.itslearning.com/)

- "Kennwort vergessen?" auswählen
- Schul-E-Mail-Adresse angeben und Anfrage senden

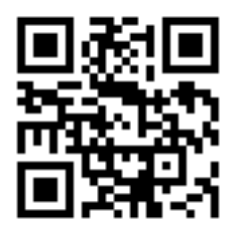

**Schul-E-Mail** (Benutzername wie im Schulnetz):

benutzername@sgh-holzgerlingen.de

Beispiel:

NachnameVo@sgh-holzgerlingen.de

## itslearning: Anforderung eines Passworts – Teil 2

• Schul-E-Mails öffnen (GroupWise)

[mail.sgh-holzgerlingen.de](https://server.sgh-holzgerlingen.de/gw/webacc/)

Benutzername und Passwort wie im Schulnetz

- E-Mail öffnen und Link anklicken
- itslearning-Passwort festlegen

der itslearning-Benutzername wird auf dieser Seite angezeigt  $\rightarrow$  aufschreiben

## **itslearning-Benutzername:**

vorn.nach (jeweils die ersten 4 Buchstaben)

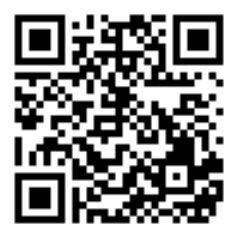